## 長崎県救急医療情報システム

# 運用・操作マニュアル 【消防機関・PC 用】

# 令和6年3月12日 令和6年3月25日改訂

## <span id="page-1-0"></span>目次

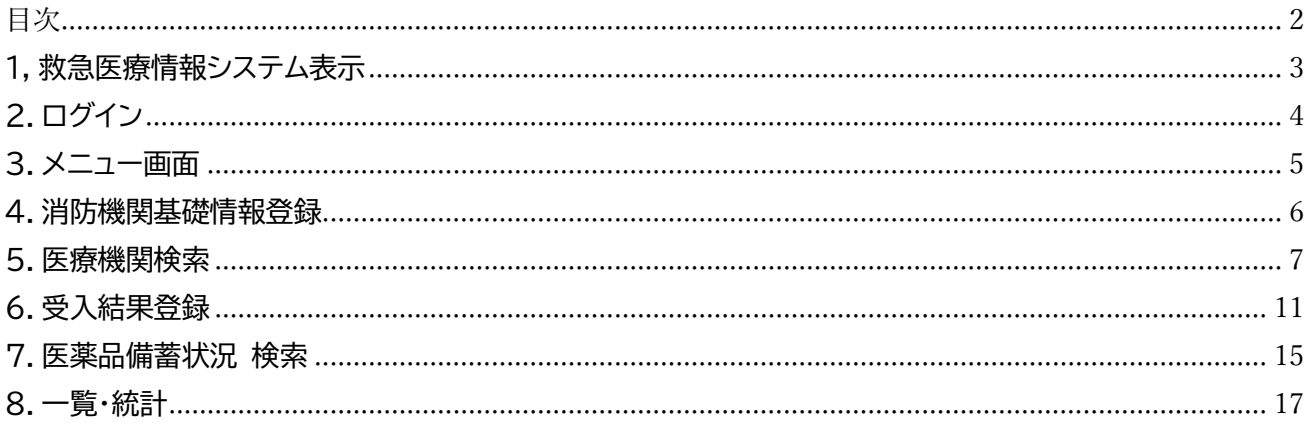

#### <span id="page-2-0"></span>1, 救急医療情報システム表示

県医療政策課から送付した URL をブラウザのアドレスバーに入力してください。 救急医療情報システムのログイン画面が表示されます。

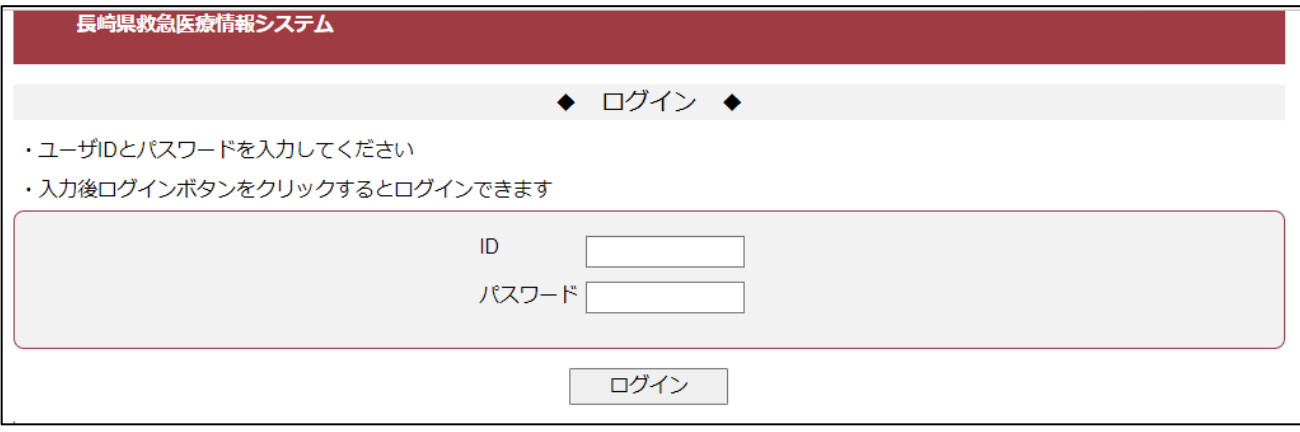

※ Google などの検索機能アプリから「長崎県救急医療情報システム」などで検索しても、当システ ムのサイトは表示されません。ブラウザのお気に入りに登録してご利用ください。

## <span id="page-3-0"></span>2.ログイン

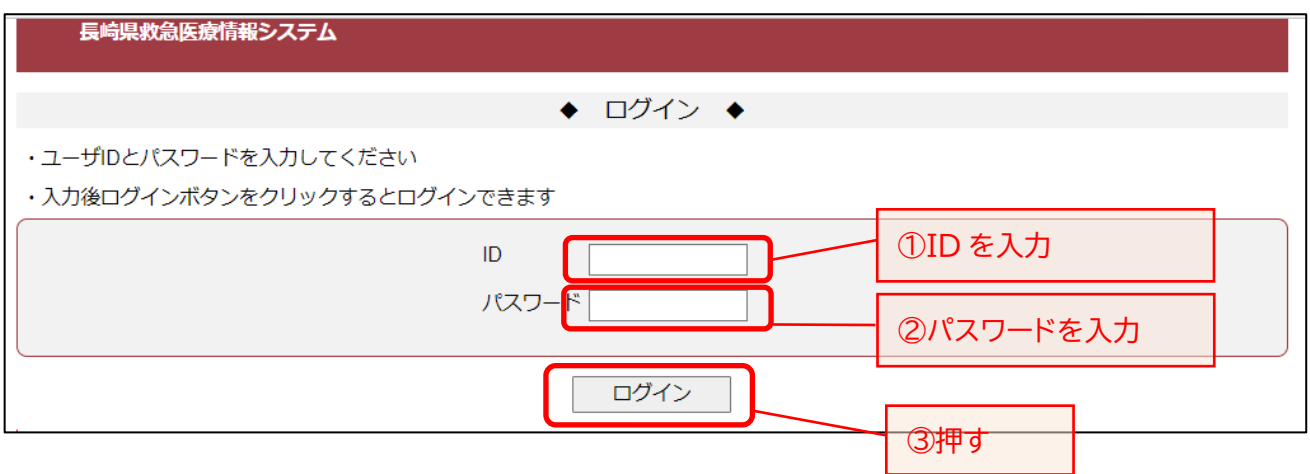

・ 長崎県医療政策課より通知するログイン情報を、ID およびパスワードに入力して「ログイン」ボタンを 押してください。

ID 番号を以下のとおり付与します。

- ・ 消防局・本部・消防署(PC) → 「sb」+「6桁」
- ・ 救急隊(スマホ) → 「4020」+「2桁(局・本部別)」+「2桁(救急車別)」

救急隊が支署・出張所等の PC で作業をする際は、自所属の消防署又は本部のIDを使用ください。

#### <span id="page-4-0"></span>3.メニュー画面

#### メニュー画面が表示されます。

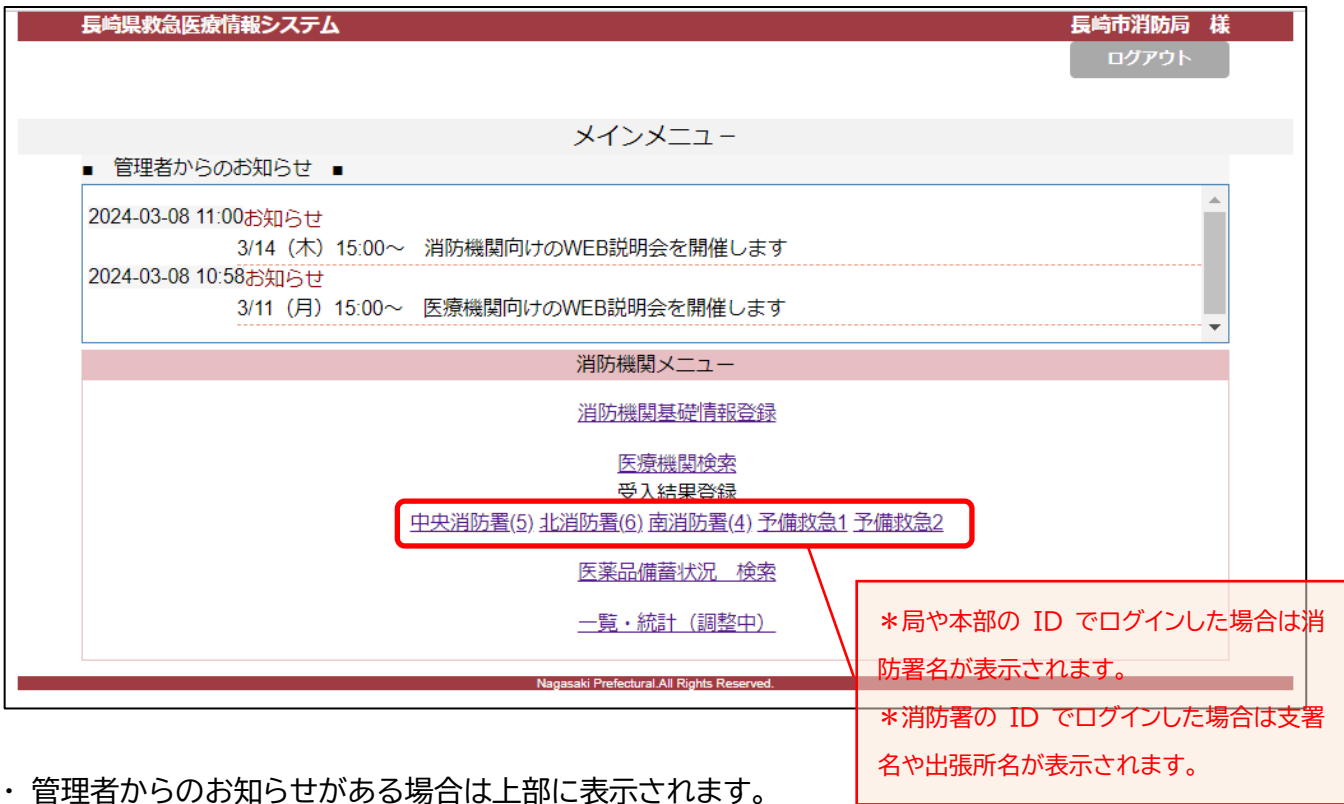

・ 管理者からのお知らせがある場合は上部に表示されます。

・ 消防機関メニューのリンクを押すと、各々の画面が表示されます。

・ ログアウトする場合は、右上のログアウトボタンを押してください。ログアウト後、ログイン画面が表示 されます。

#### <span id="page-5-0"></span>4.消防機関基礎情報登録

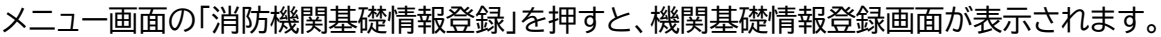

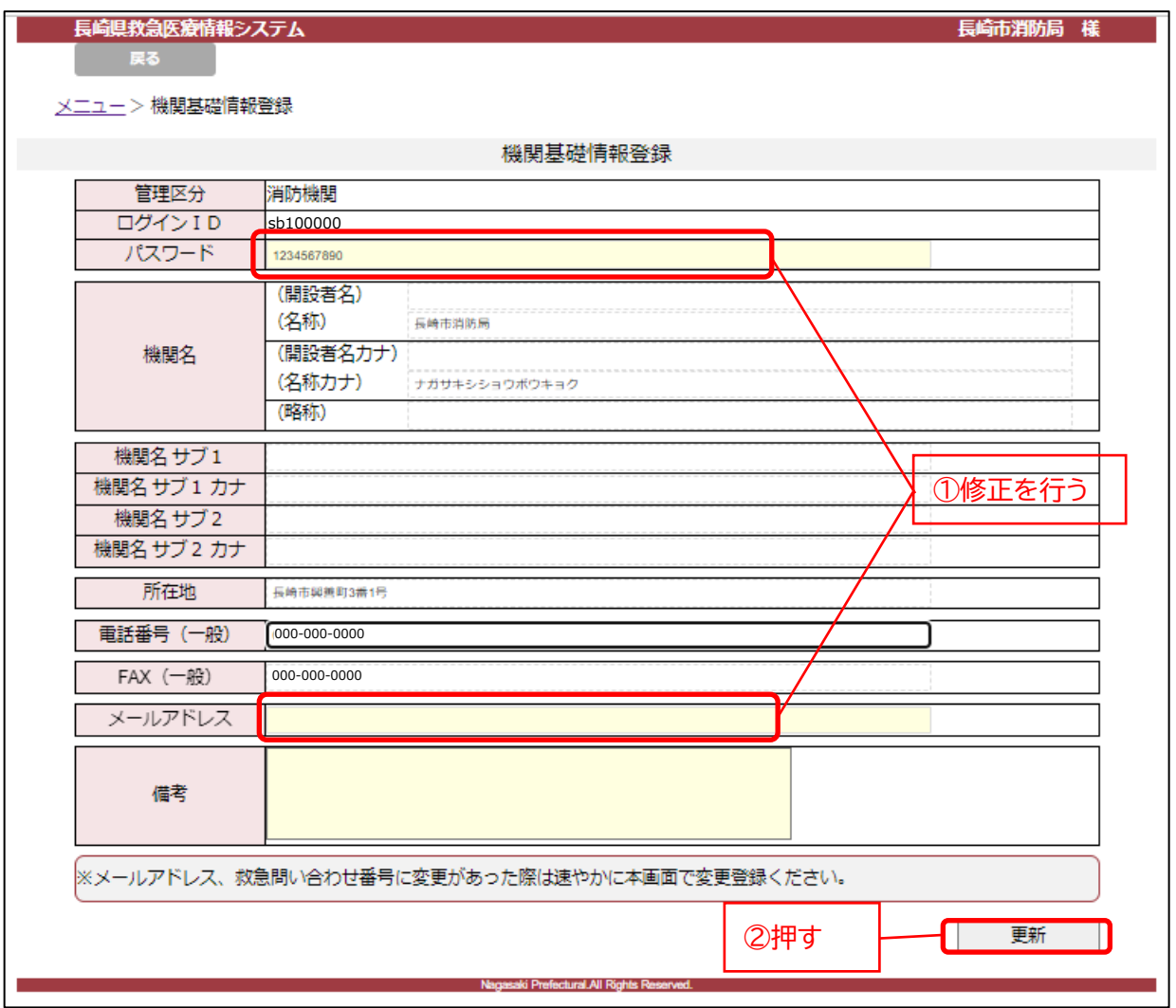

修正を行う場合は、修正項目を変更の上、「更新」ボタンを押してください。

・ 登録可能科目は、パスワード・メールアドレス・備考欄です。

・ 【初期設定】 メールアドレス欄に、当システムに関する連絡用のメールアドレスをご登録いただきます。

・ パスワードは、10 文字以上 20 文字以内で、アルファベット大・小、数字を組み合わせて設定してくだ さい。

## <span id="page-6-0"></span>5.医療機関検索

メニュー画面の「医療機関検索」を押すと医療機関検索画面が表示されます。

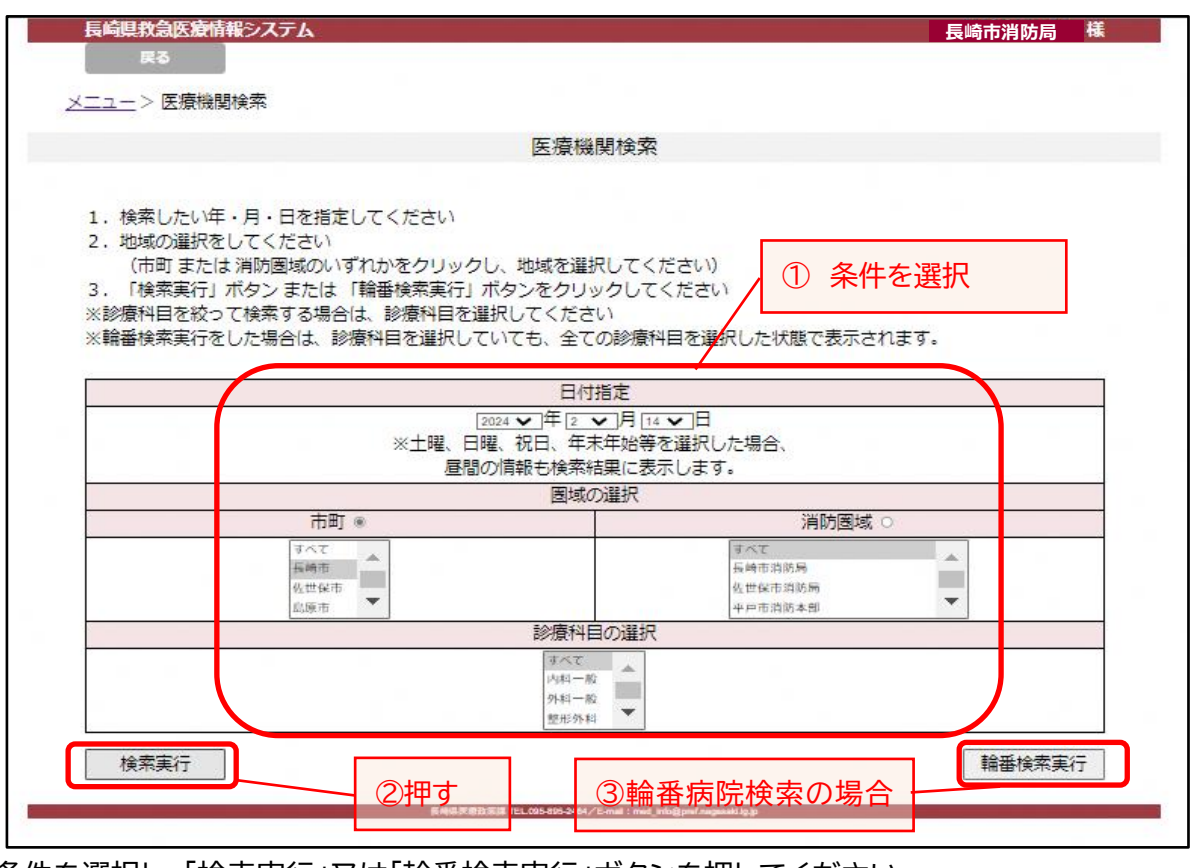

・ 条件を選択し、「検索実行」又は「輪番検索実行」ボタンを押してください。 ※ 条件選択では、複数の市町、消防圏域、診療科目の選択が可能です。

## 医療機関検索結果画面が表示されます。

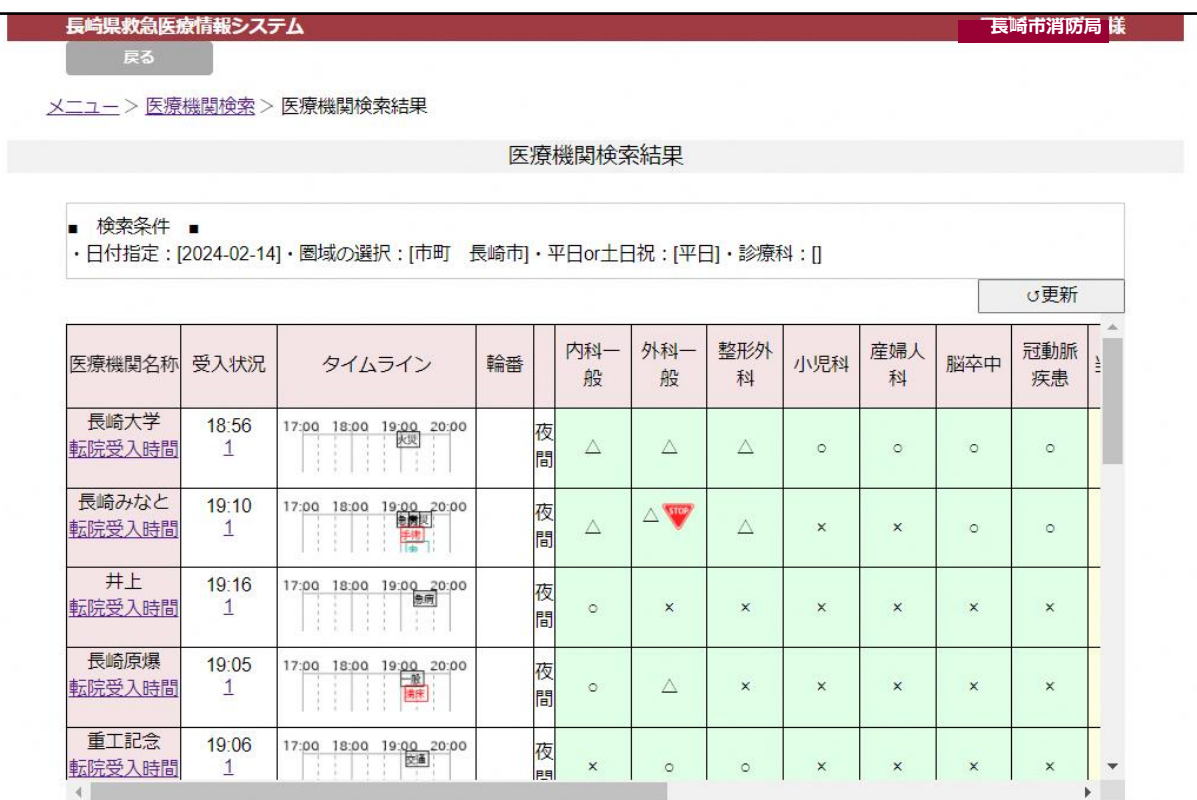

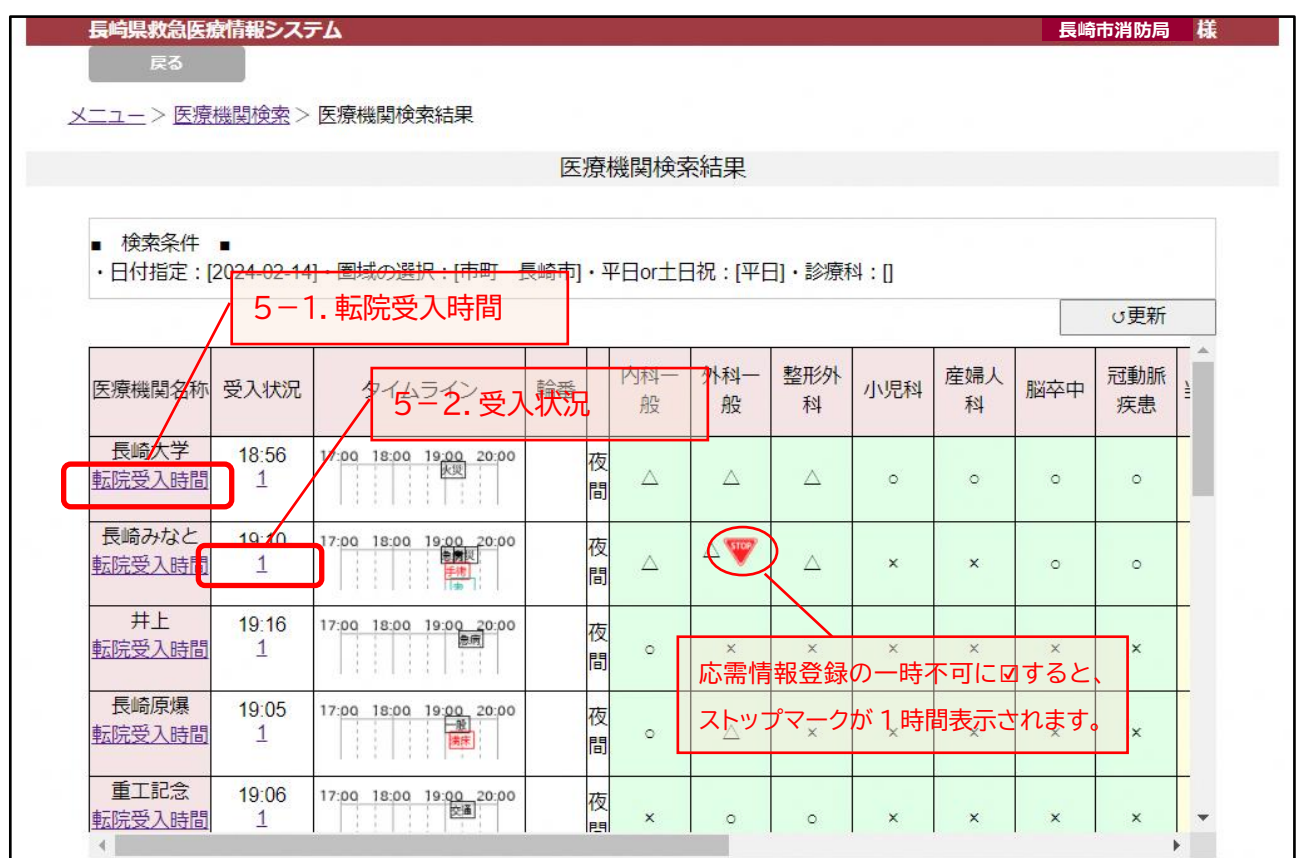

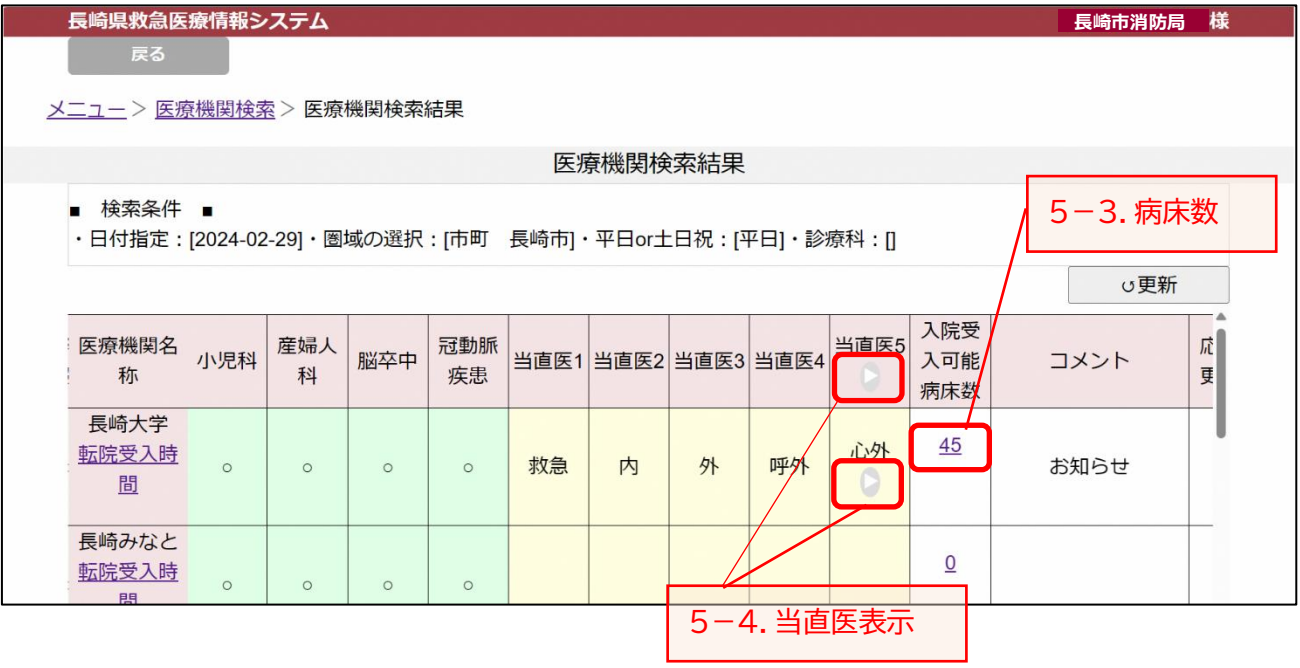

8

#### 5-1.転院受入時間

医療機関名称の下の「転院受入時間」を押すと転院受入時間が表示されます。

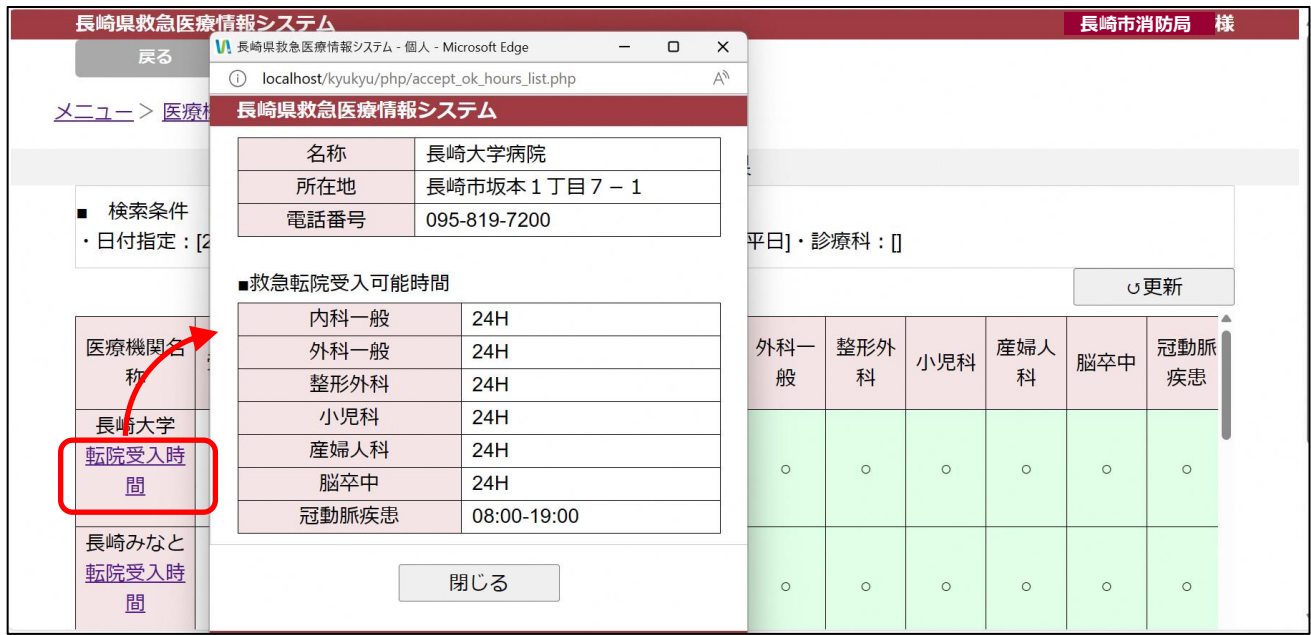

「閉じる」ボタンを押すと画面は閉じます。

#### 5-2.受入状況

受入状況の数字を押すと、24時間以内の受入状況が表示されます。

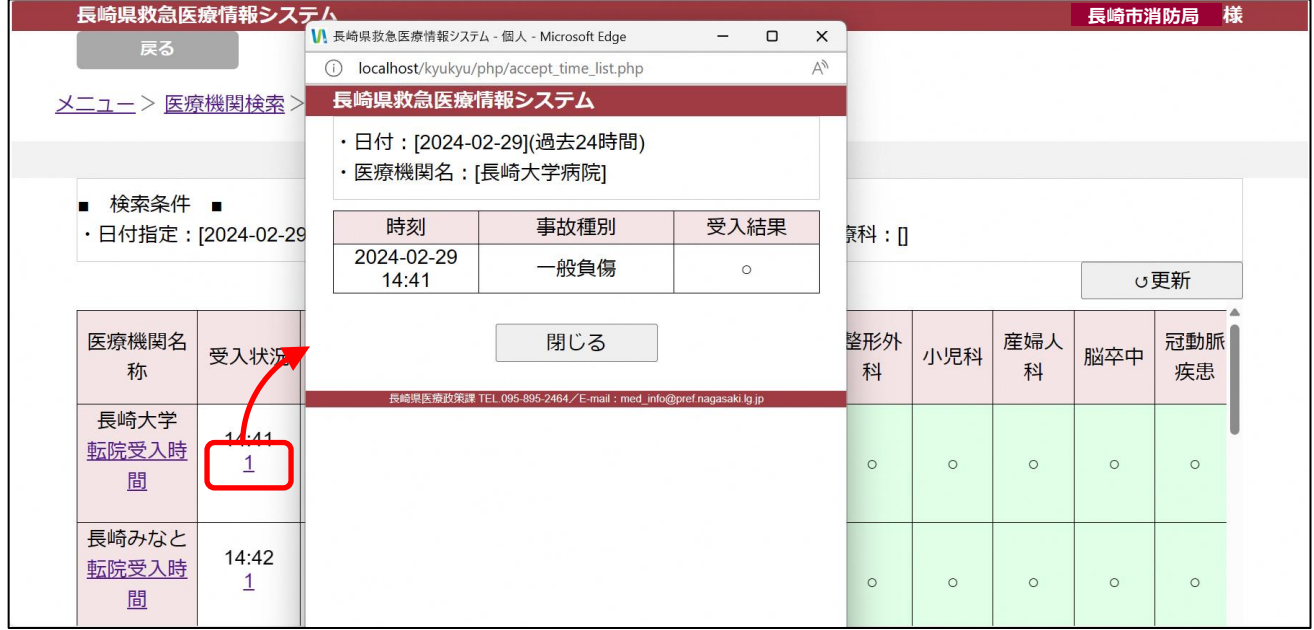

「閉じる」ボタンを押すと画面は閉じます。

#### 5-3.入院受入可能病床数

入院受入可能病床数の数字を押すと、一覧が表示されます。

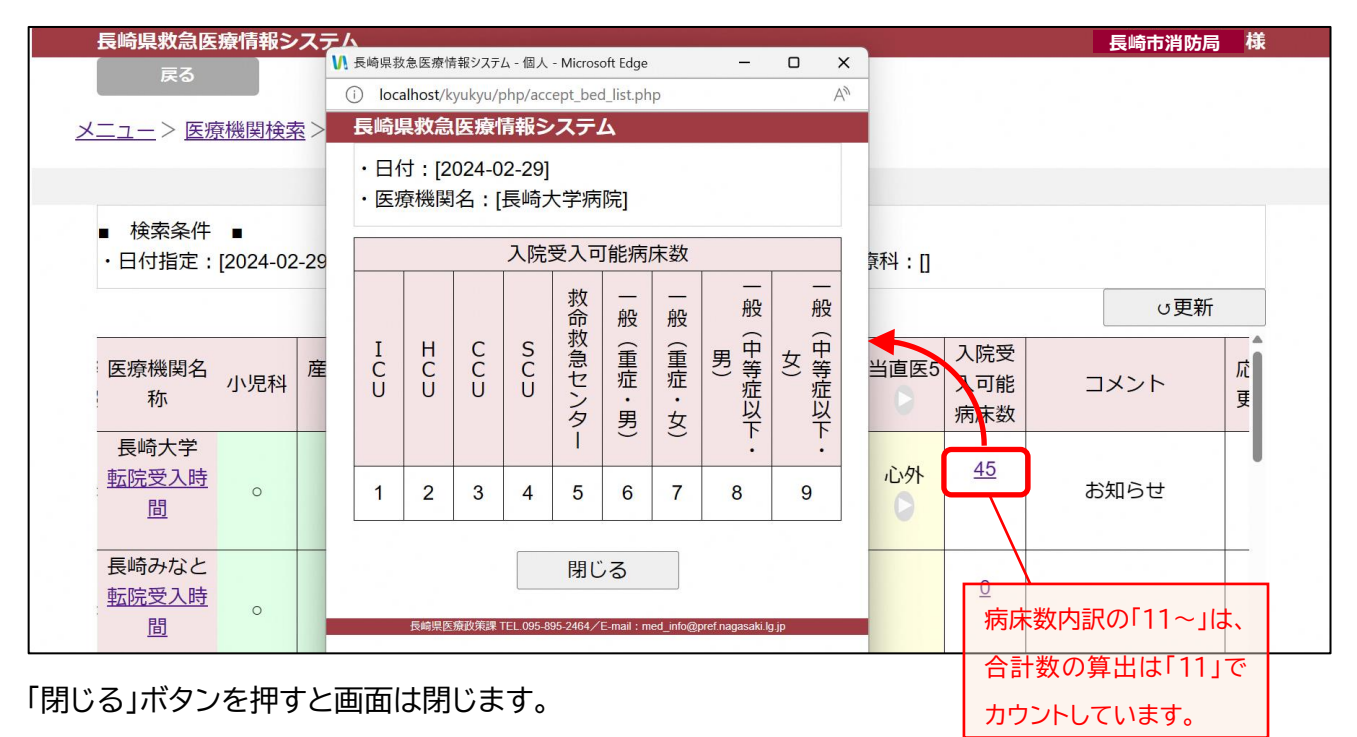

5-4.当直医表示

当直医5の下の「▶」ボタン、当直医6以降がある病院の当直医5の欄にある「▶」ボタンを押すと、当直医 6以降が表示されます。

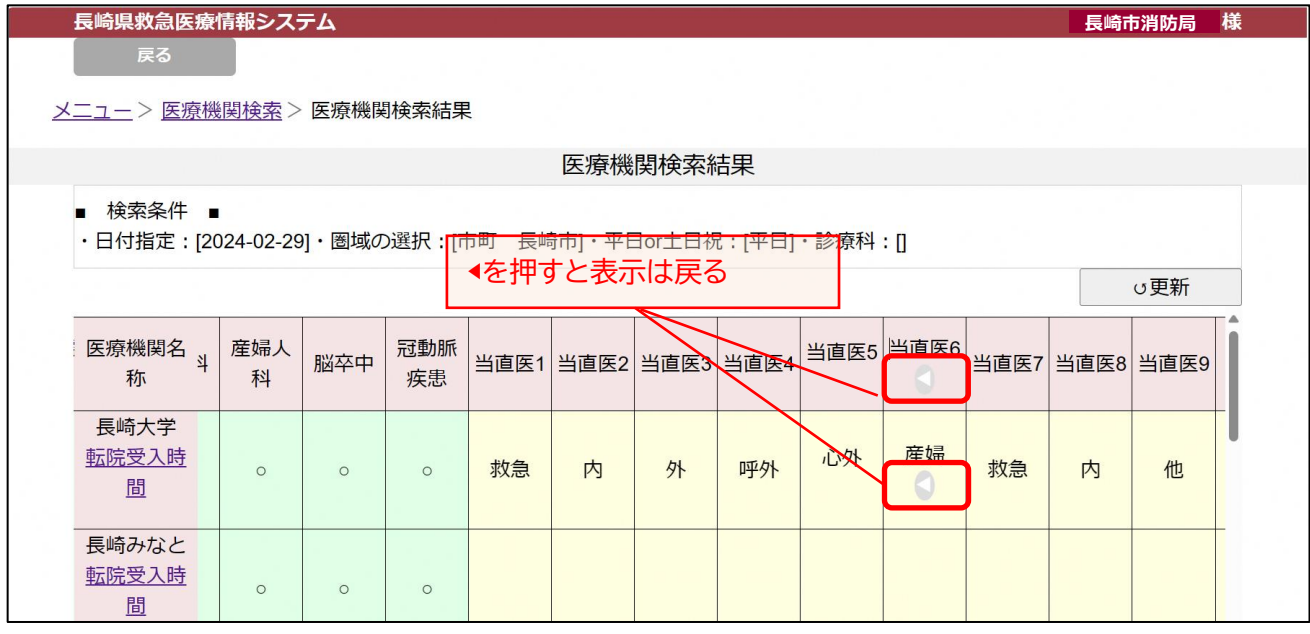

当直医6の下の「◀」ボタン、当直医6以降がある病院の当直医6の欄にある「◀」ボタンを押すと、当直医 5までの表示に戻ります。

#### <span id="page-10-0"></span>6.受入結果登録

自署の救急隊を選択し、搬送受入状況の閲覧、搬送受入の結果登録・編集(スマホの補完)がで きます。

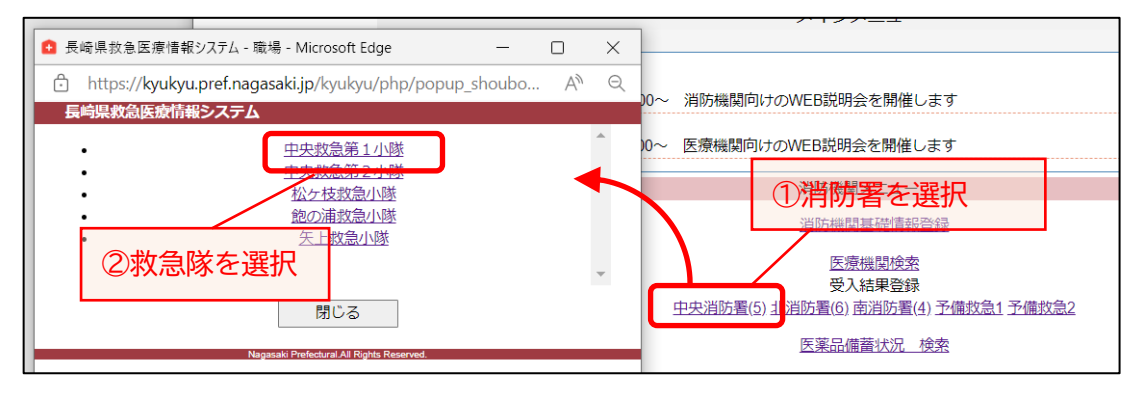

#### 消防署、救急隊を選択すると、受入一覧画面が表示されます。

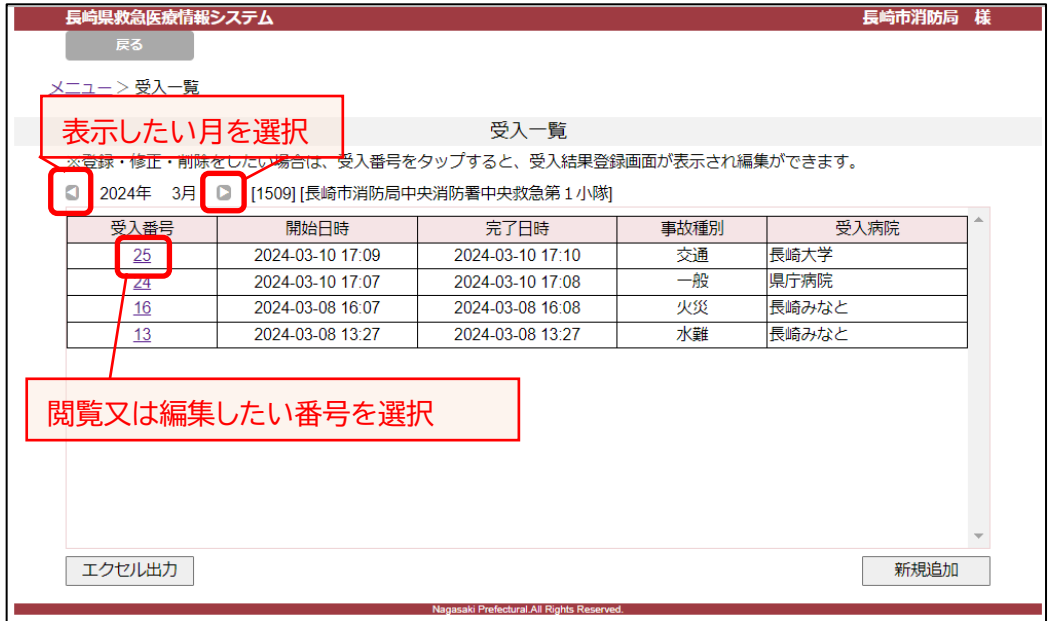

・ 閲覧又は編集したい番号を選択すると、受入結果画面が表示されます。

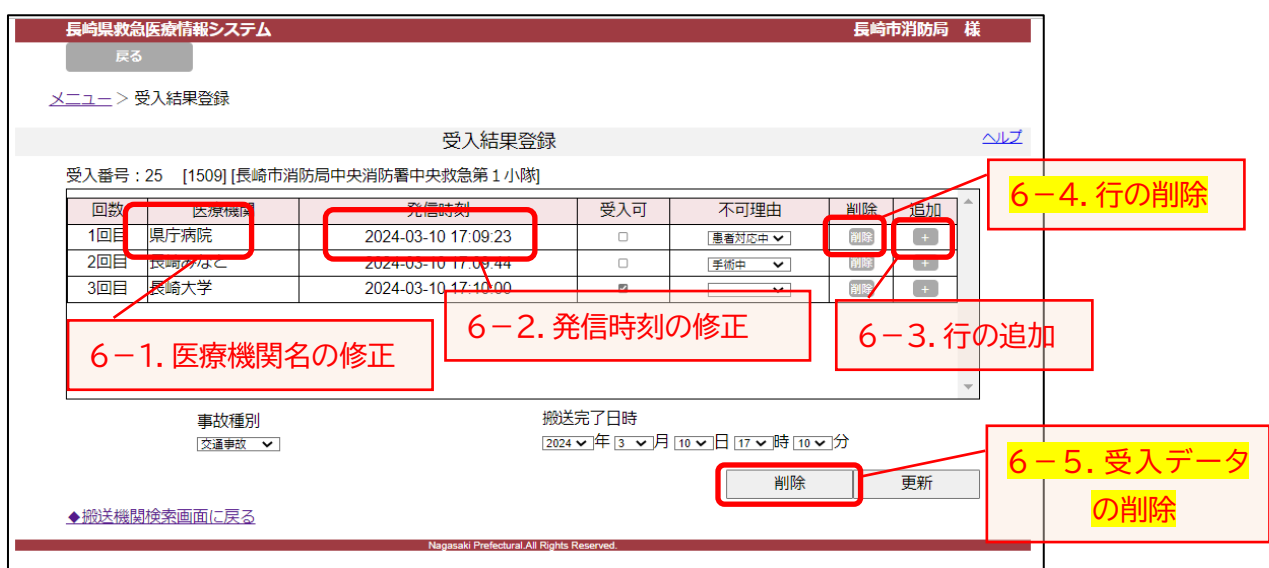

- ・ 必要に応じて、各項目 (医療機関 ・発信時刻 ・受入可☑・不可理由・事故種別・完了日時)の 修正を行い、登録します。
- 6-1.医療機関名をダブルクリックすると、救急医療機関のリスト画面に遷移します。正しい医療機関 を選んで修正してください。

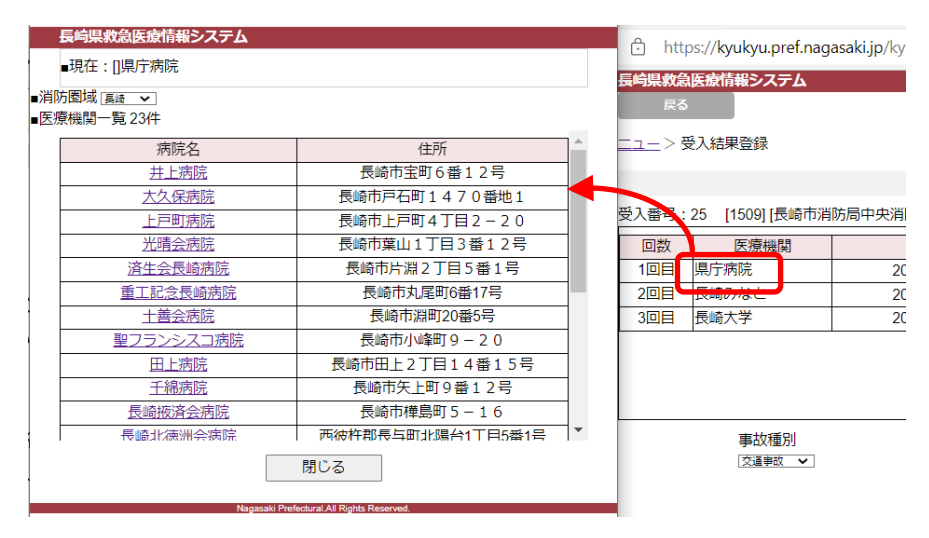

6-2.発信時刻をダブルクリックすると、時刻の修正画面が表示されるので、プルダウンで修正してく ださい。

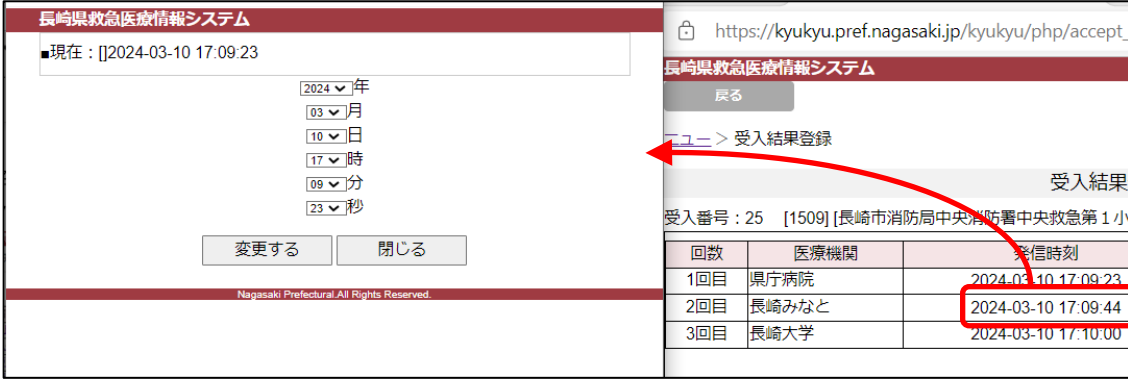

6-3.行を追加したい場合(問い合わせた医療機関情報を追加したい場合)は、「+」ボタンを押すと、 その下に行が追加され、各項目に入力ができます。

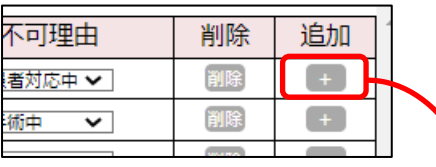

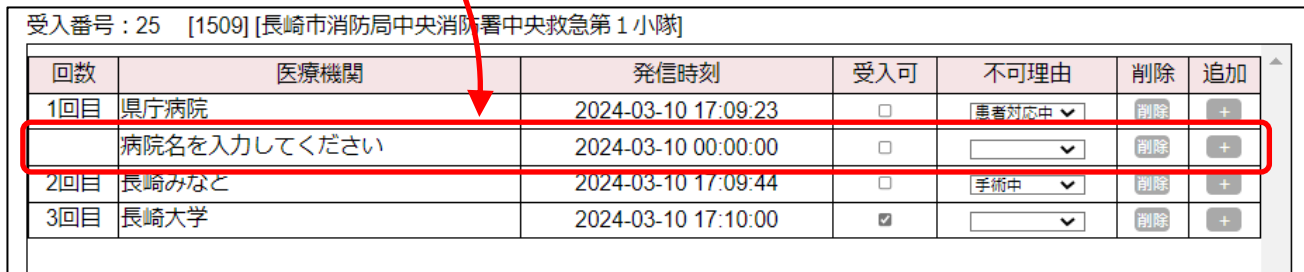

・ 当システム内から電話発信しなかった案件の登録は、受入一覧の「新規追加」ボタンを押下し、 受入結果登録を行います。

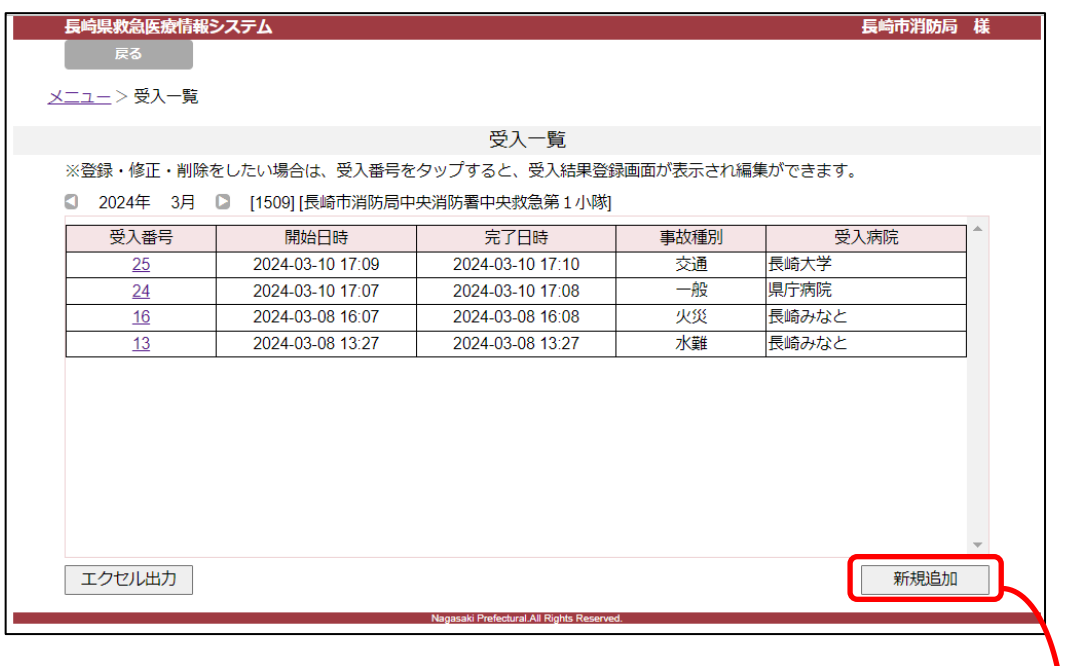

#### 新規追加ボタンを押すと、以下のような受入結果画面が表示されます。

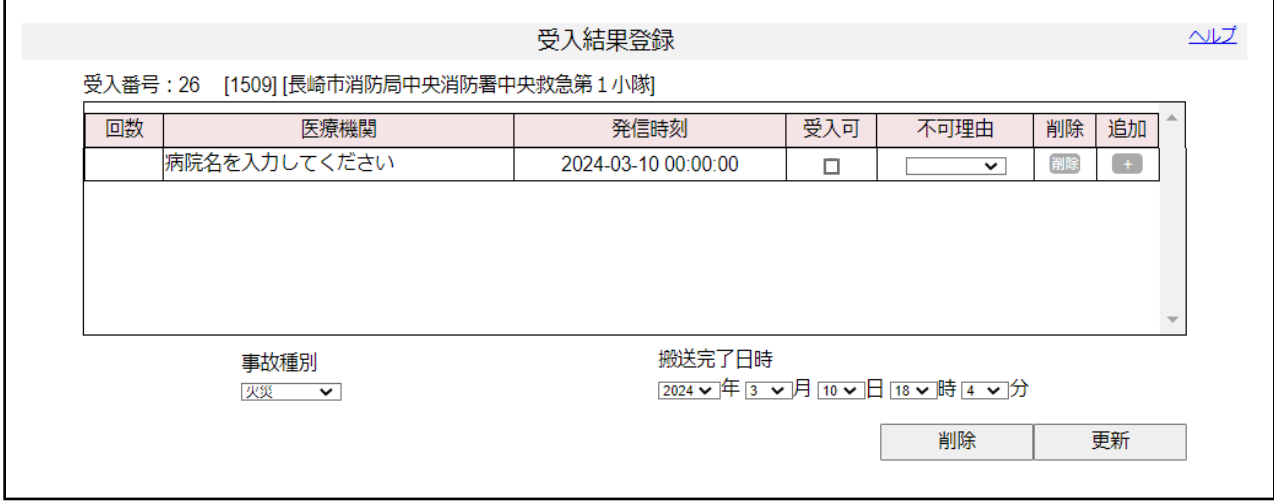

前ページの編集方法と同様に編集し、更新します。

#### 6-4.行を削除したい場合(問い合わせた医療機関情報を削除したい場合)は、「削除」ボタンを押しま <mark>す。</mark>

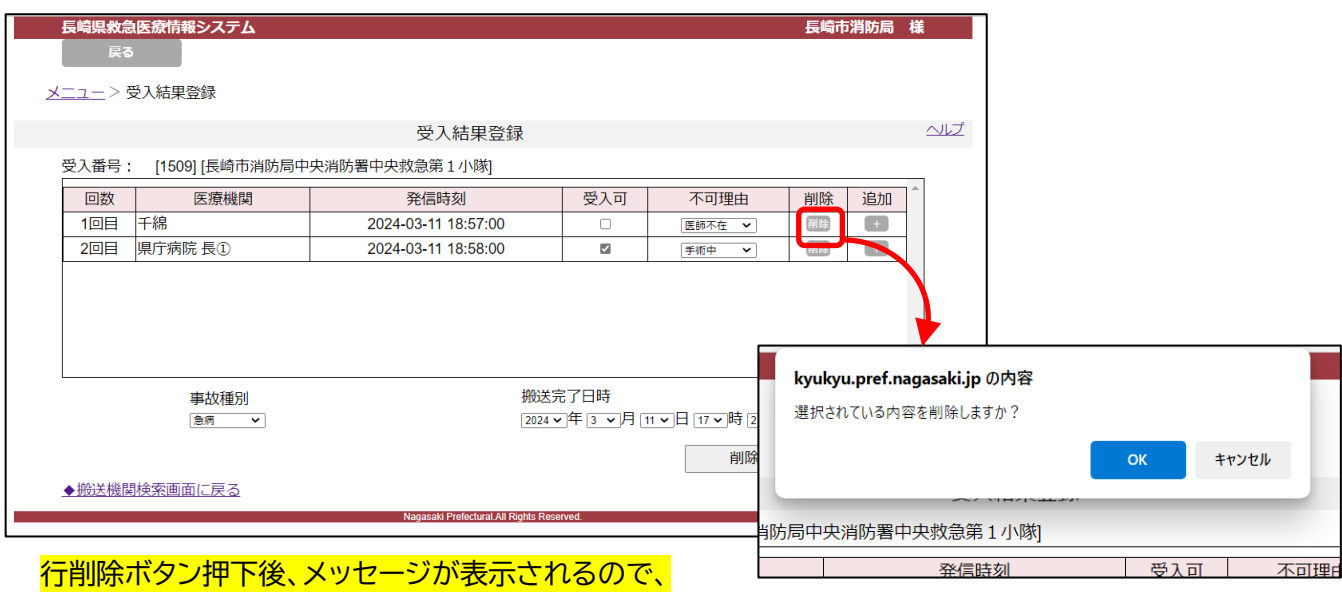

「OK」を押します。

## 6-5. 当該受入番号のデータを削除したい場合は、行の削除ボタンで全行を削除(上記6-4)した あとに、下部の「削除」ボタンを押します。

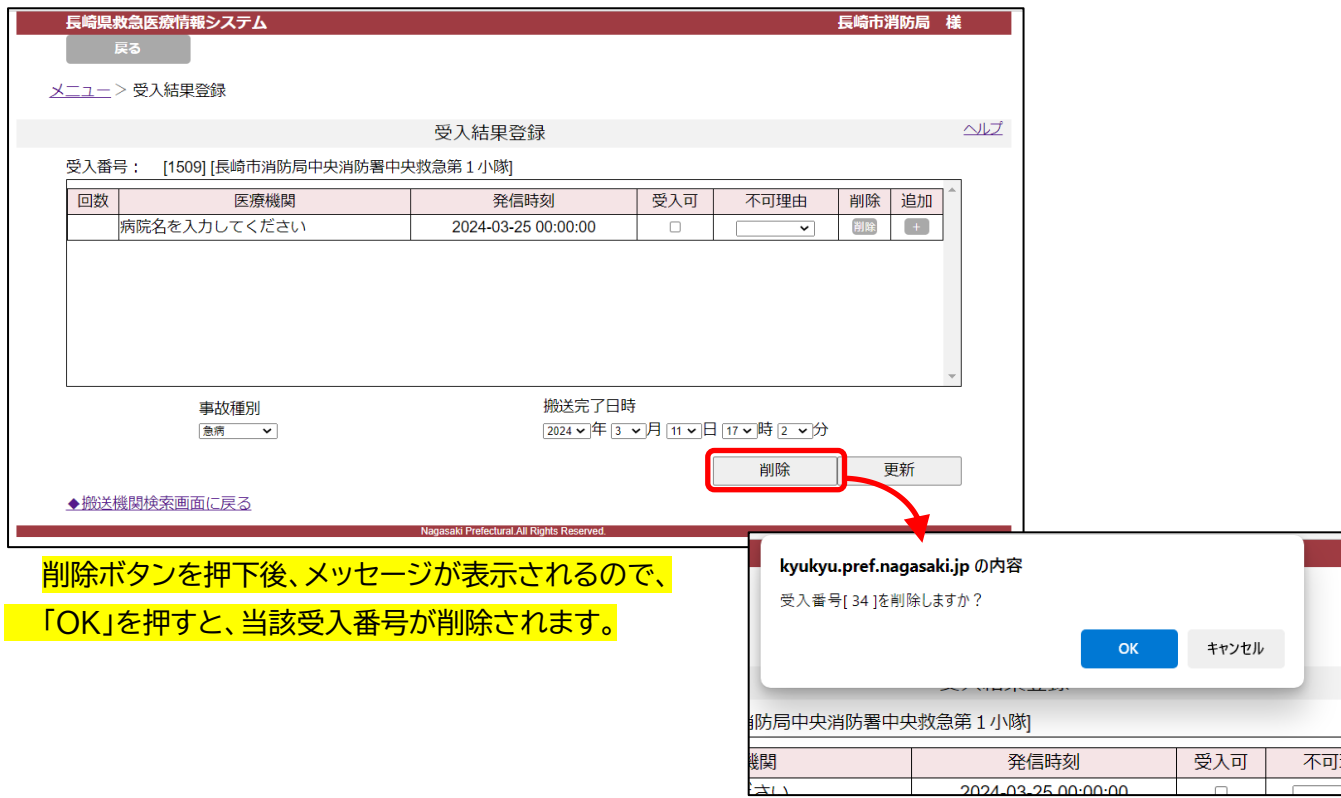

## <span id="page-14-0"></span>7.医薬品備蓄状況 検索

メニュー画面の「医薬品備蓄状況 検索」を押すと医薬品備蓄状況検索画面が表示されます。

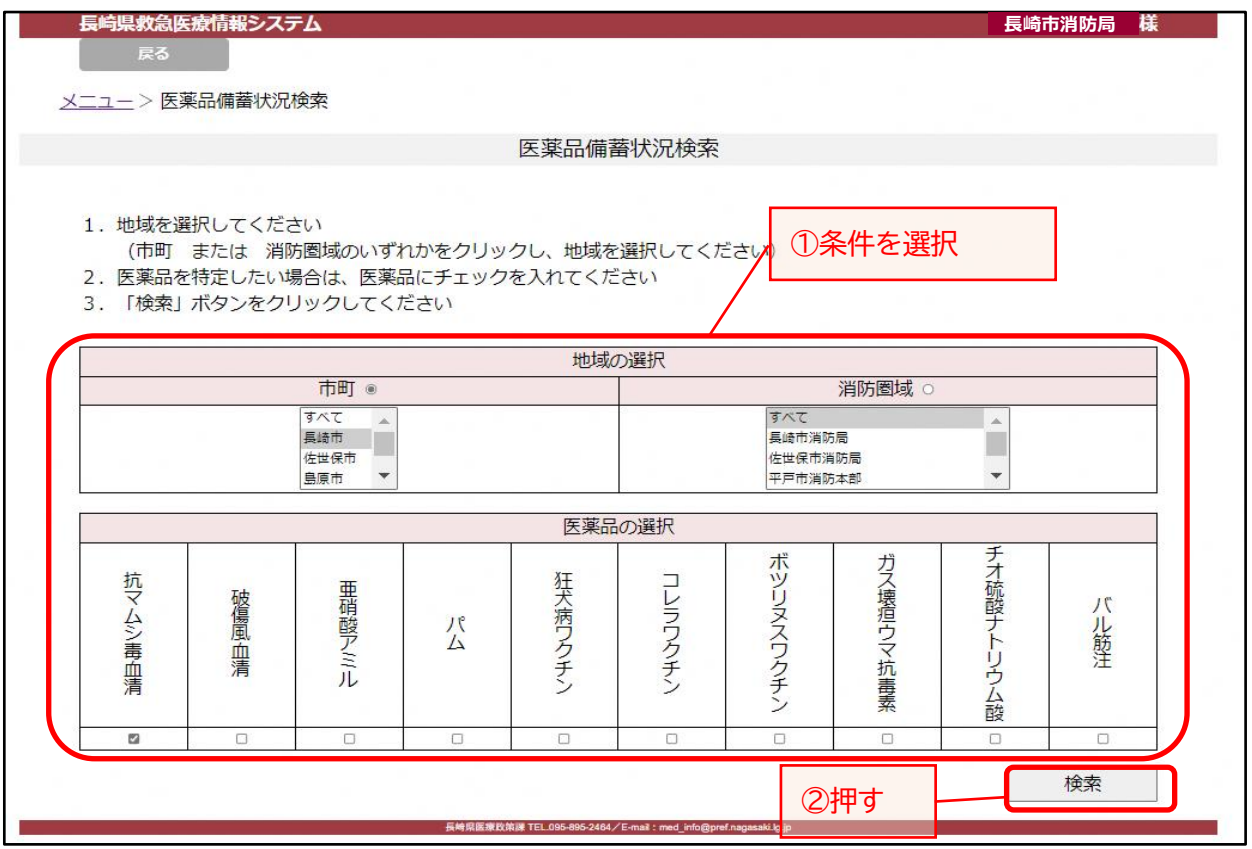

・ 条件を入力し、「検索」ボタンを押してください。

医薬品備蓄状況の検索結果画面が表示されます。(※在庫管理の状況ではありません。)

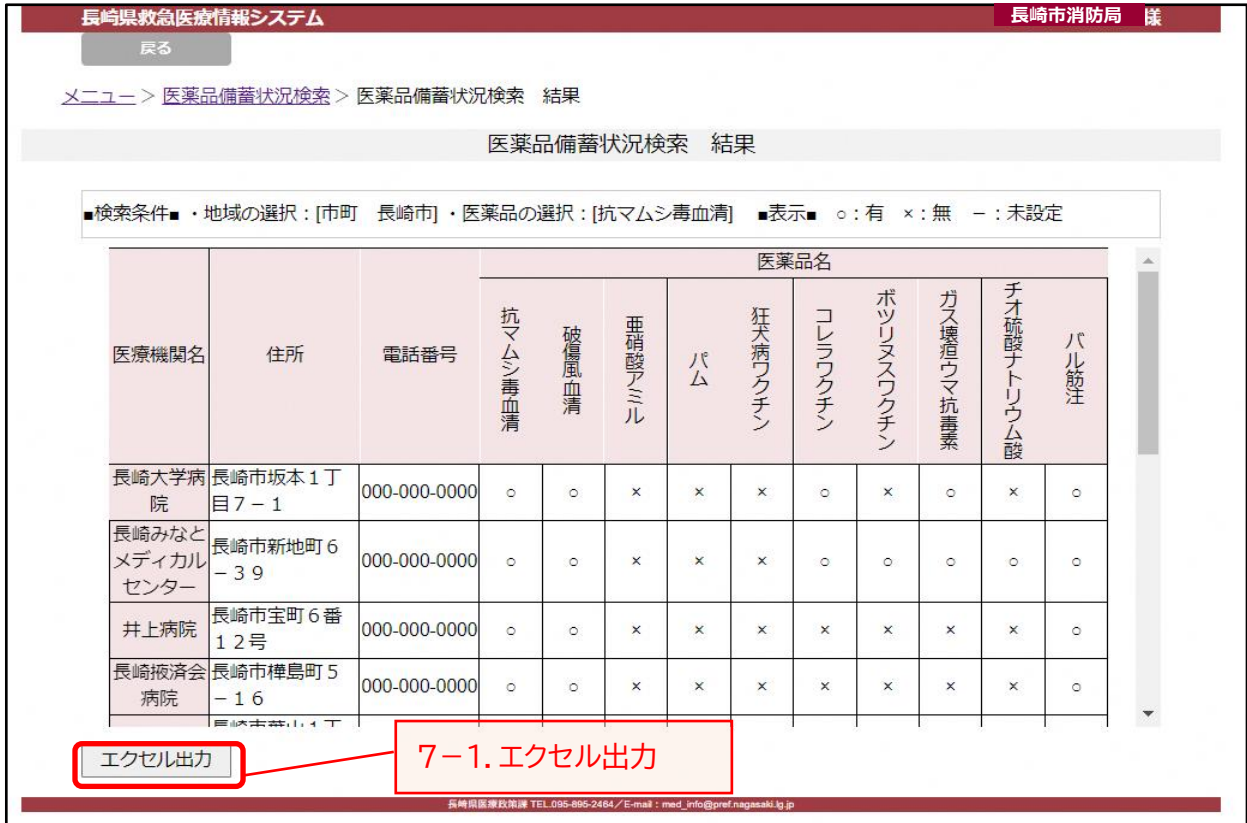

7-1.エクセル出力

エクセル出力をする場合は、「エクセル出力」ボタンを押してください。 エクセルファイル出力の確認画面が表示されます。

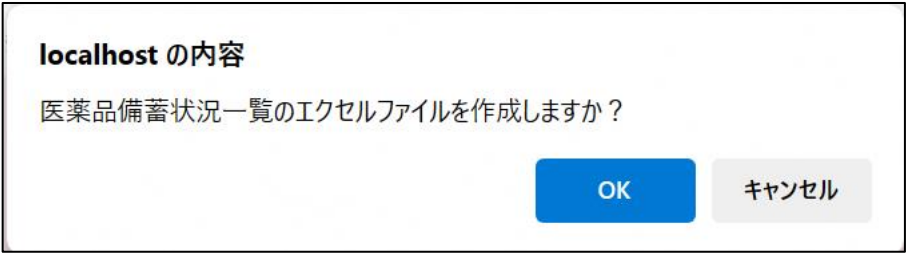

医薬品備蓄一覧を出力する場合は、「OK」ボタンを押してください。 医薬品備蓄一覧をを出力しない場合は、「キャンセル」ボタンを押してください。

ファイルが作成されるとメッセージが表示されます。

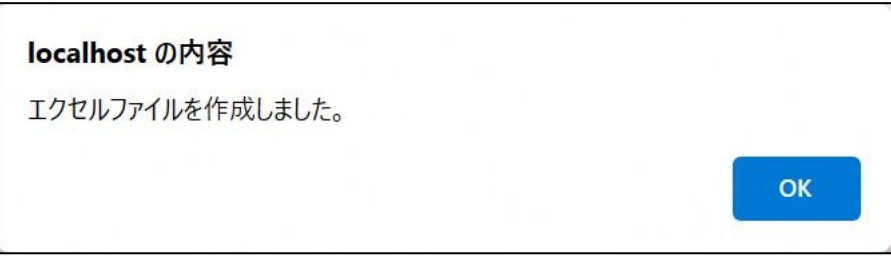

「OK」ボタンを押してください。

ダウンロードファイルが表示されます。

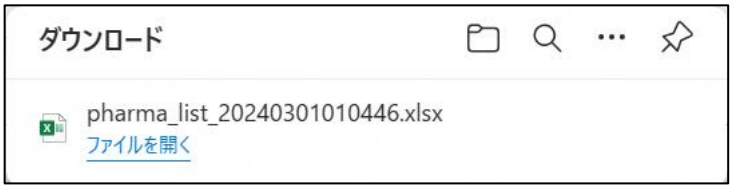

エクセル出力は完了です。

(出力例)次のようなエクセルファイルが出力されます。

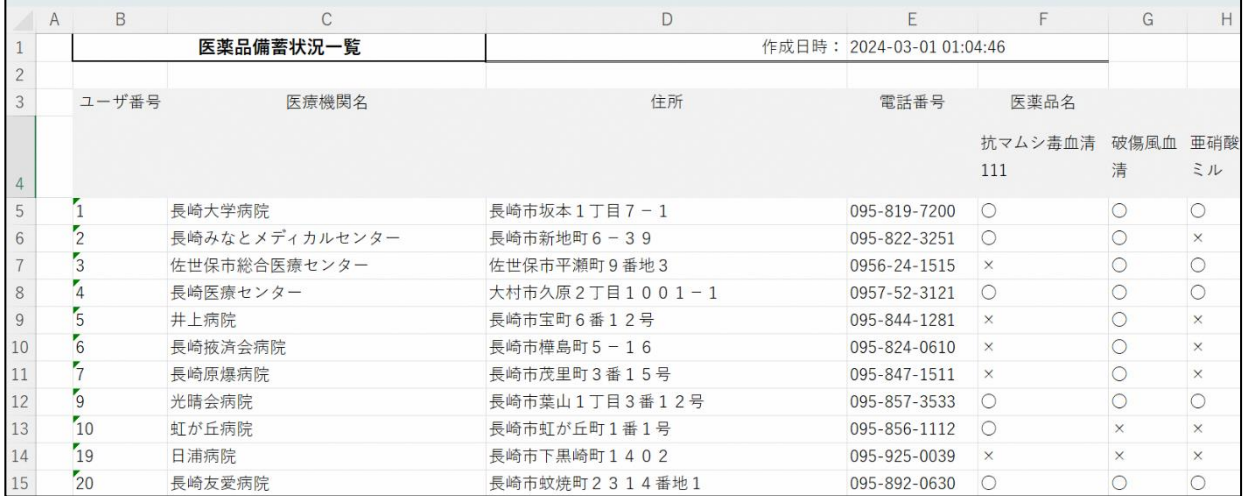

#### <span id="page-16-0"></span>8.一覧・統計

メニュー画面の「一覧・統計」を押すと一覧・統計画面が表示されます。

表示したいボタンを押すと一覧画面が表示されエクセル出力ができます。

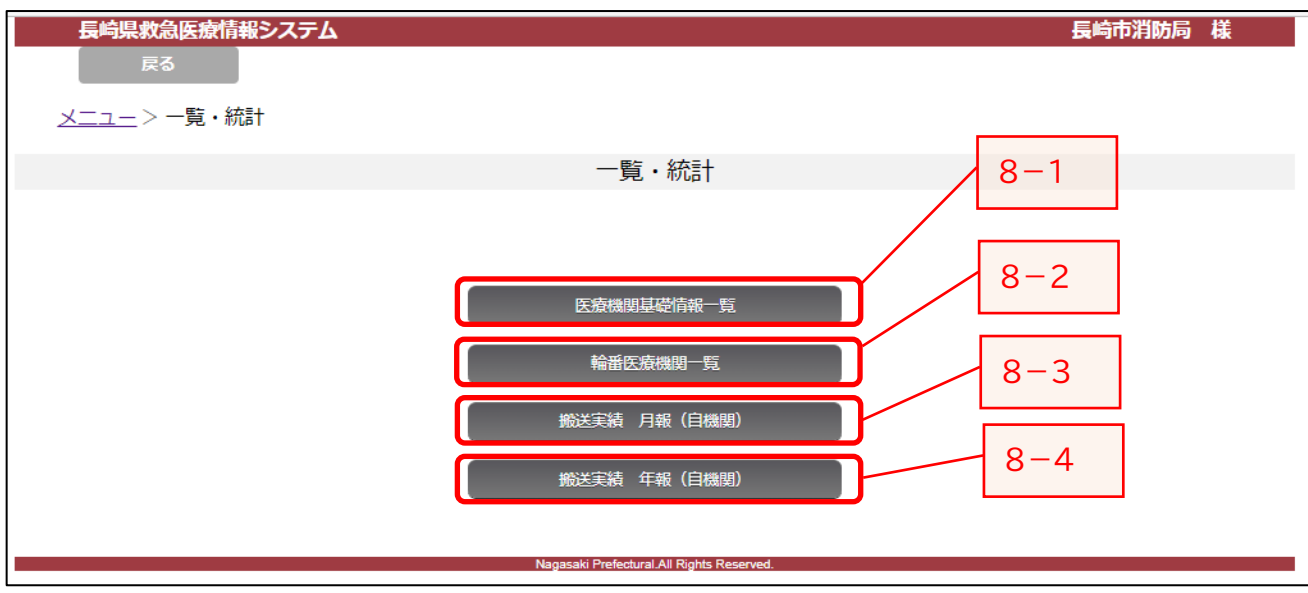

#### 8-1.医療機関基礎情報一覧

## (出力例)次のようなエクセルファイルが出力できます。

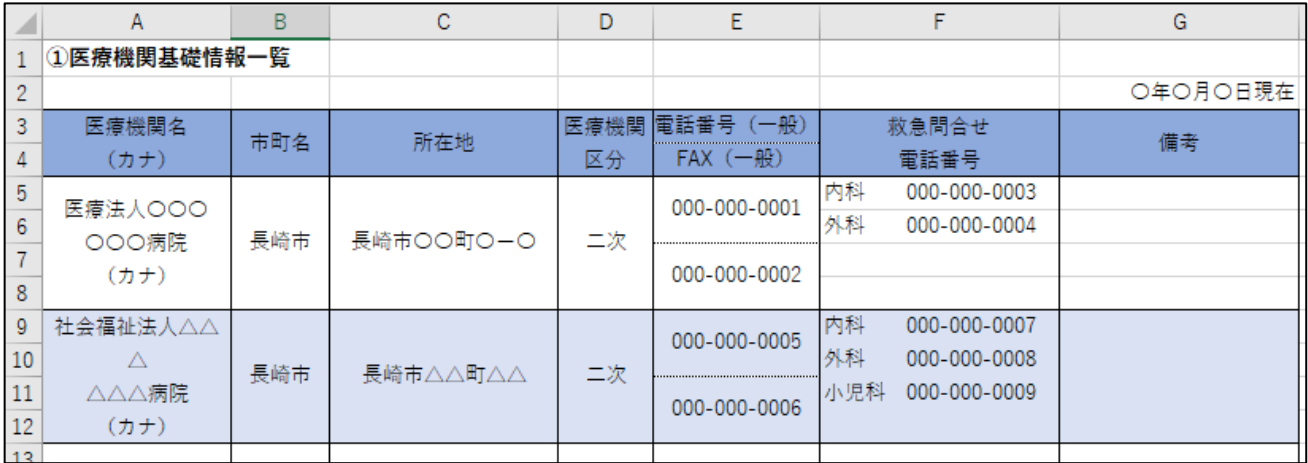

#### 8-2.輪番医療機関一覧

#### (出力例)次のようなエクセルファイルが出力できます。

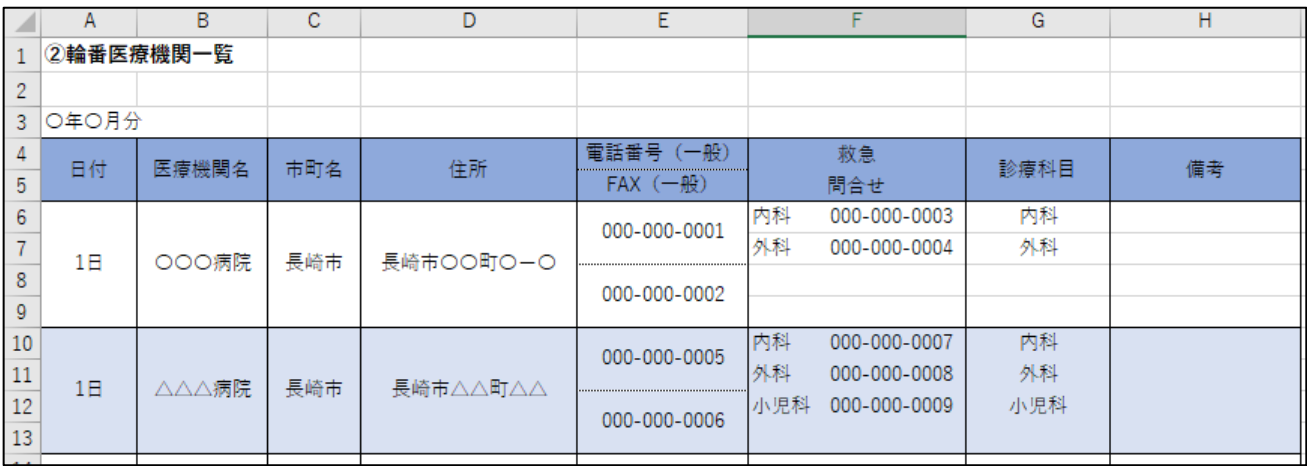

## 8-3.搬送実績 月報(自機関)

(出力例)次のようなエクセルファイルが出力できます。

#### **受入件数・受入拒否件数**

〇〇消防署 〇年〇月分

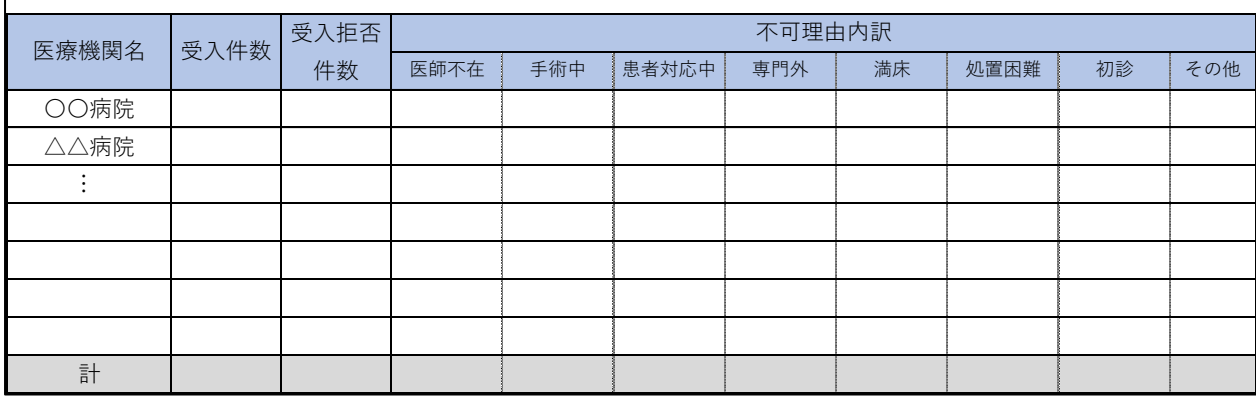

## 8-4.搬送実績 年報(自機関)

(出力例)次のようなエクセルファイルが出力できます。

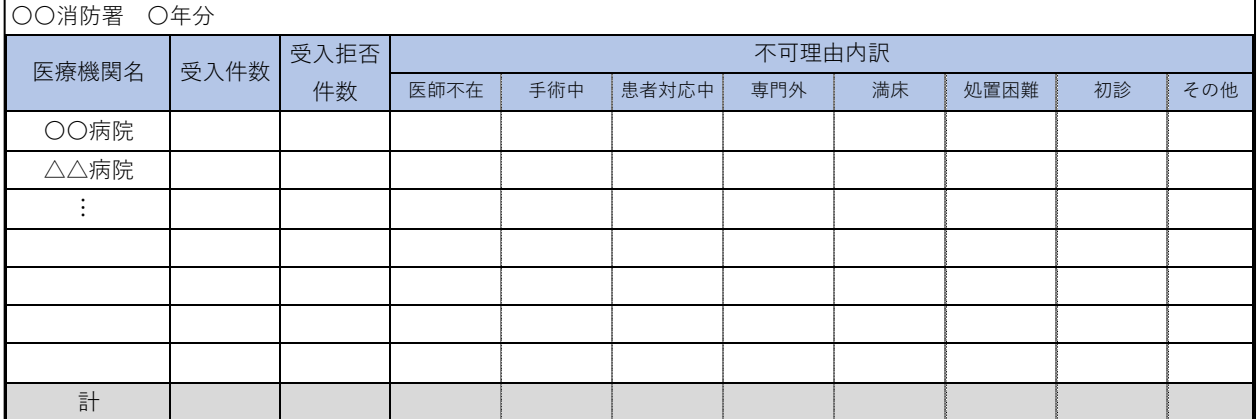

## 8-5.その他

(出力例)次のようなエクセルファイルが出力できます。

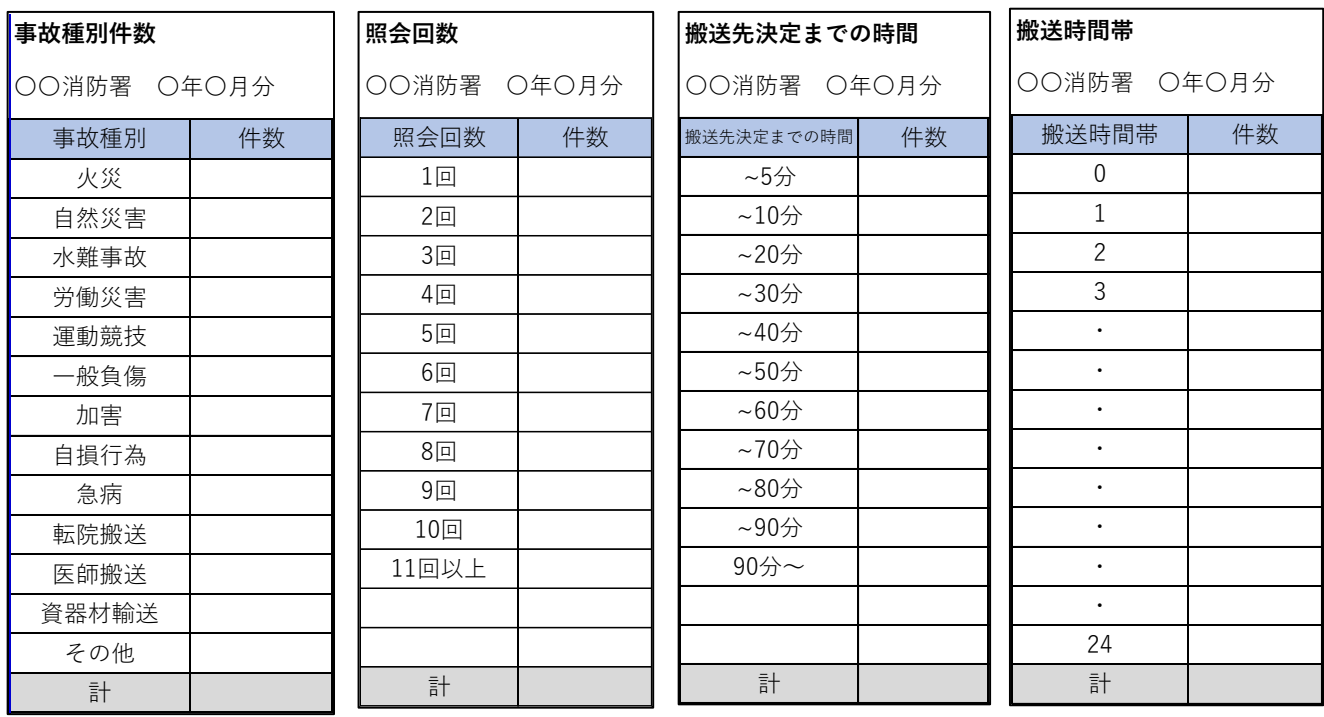

## 【略称の説明】

#### **〇当直医の専門診療科**

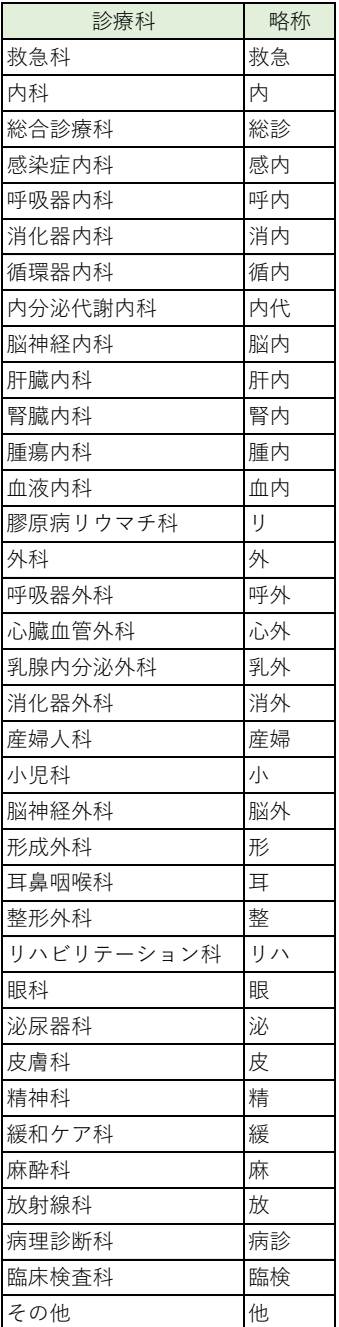

#### **〇事故種別**

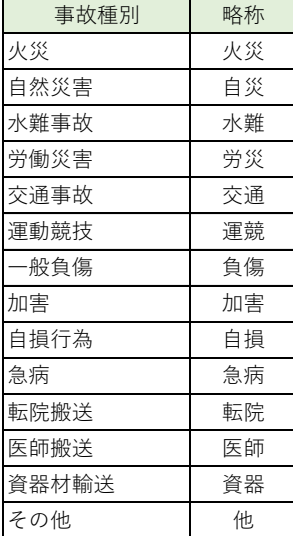

#### **〇受入不可理由**

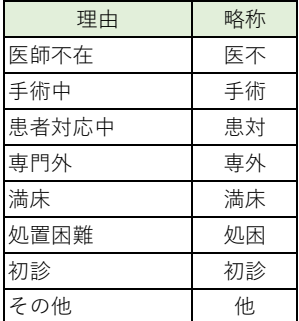